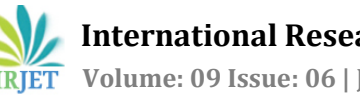

# **DESIGNING FRAMED STRUCTURE IN ETABS AND STAAD PRO**

**Mohd Aamir1, Ravinder2, Sheela Malik3, Rashid Ahmad<sup>4</sup>**

*<sup>1</sup> (M.tech Scholar) 2nd year, Department of Civil Engineering, Ganga Institute of Technology and Management, Jhajjar Haryana (India) <sup>2</sup>Assistant Professor, Department of Civil Engineering, Ganga Institute of Technology and Management, Jhajjar Haryana (India) <sup>3</sup>Assitant Professor, Department of Civil Engineering, Ganga Institute of Technology and Management, Jhajjar Haryana (India) <sup>4</sup>Civil Engineer* ---------------------------------------------------------------------\*\*\*---------------------------------------------------------------------

**Abstract -** *As the use of steel building increases daily, it is crucial to create aesthetically pleasing structures that are also costeffective. Since no software is perfect, designers must rely on a variety of tools to create unique architectures, specific components, or connections. In this study, we'll create a PEB structure and assess its viability and simplicity using two distinct pieces of software, then compare the outcome.*

*Key Words***:** Software, designing, structure, BIM, steel, construction.

### **1. INTRODUCTION**

Steel construction is growing day by day and it's important to design the structure elegantly and economically. Software is used to design the structure and hand calculation is carried out to check the accuracy of the design. In many countries, it's important to check the integrity of design using hand calculation. There is various software in the market with each having certain capabilities to design certain structures more efficiently. There is various type of structure and some general structure such as concrete, steel, aluminum, and wood structure used more often and countries have different codes and regulation to design these structures. No software is complete and thus designers have to depend upon various software to design different structures or certain parts or connections. In this study, we going to design a PEB structure and check the feasibility and ease with which we design the same structure in two different software and compare the result. We will use the same loads and members size to design the structure. We will check the quality of the final results of the two software.

**1.1 OBJECTIVE AND RESEARCH PROPOSAL –** The objective of this research is to check the design capability of two software by comparing the result. The structure design is a steel connection and the members used in designing is approximately the same.

**2. MATERIAL AND METHODS –** Before designing the structure we assumed various data regarding the structure, its use, its location and the forces it can count upon. We assumed LSM methodology using Indian standard codes to design the members, the structure falls in earthquake zone IV and the structure is framed PEB structure and the structure is partially opened.

**2.1 LIMIT STATE METHOD -** The likelihood of a structure failing is lowest when it is thoughtfully planned and developed. In order to account for variations in material properties and the load to be supported, the structure is designed using characteristic values of its material strengths and applied loads. Applying partial safety factors results in design value.

The design action Qd is expressed as

$$
Q_d = \sum_k \gamma_f Q_{ck}
$$

And, the design strength Sd is obtained as

$$
S_U = \frac{S u}{\gamma_m}
$$

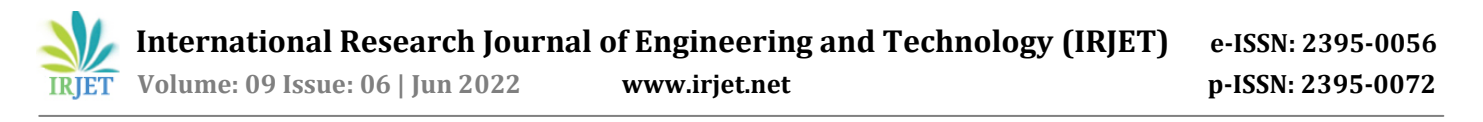

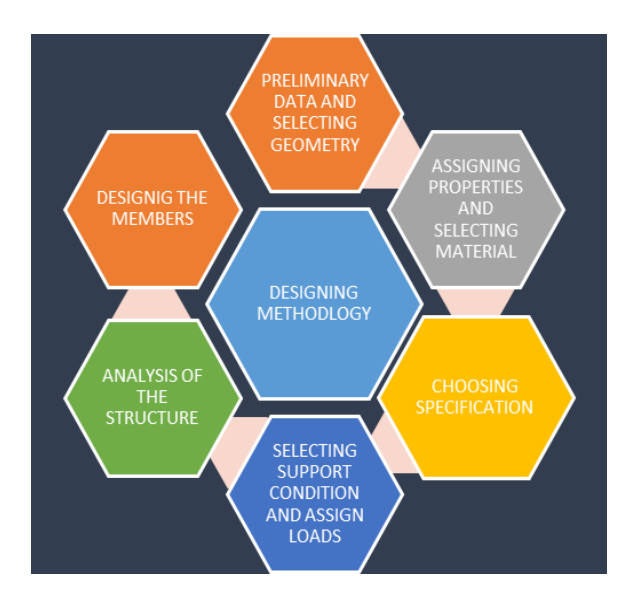

**Fig –** Design process in the software

### **2.2 SPECIFICATION –**

#### **Table 1 -** Structure specification

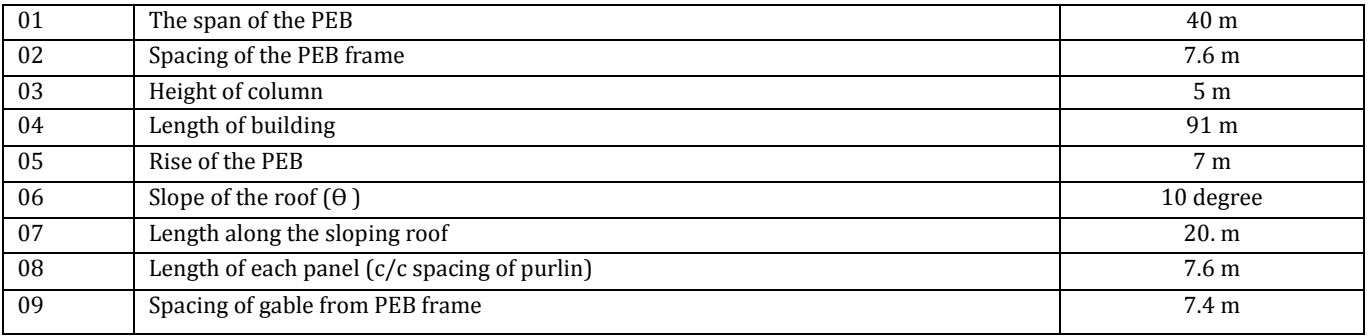

### **2.3 MATERIAL REQUIRED**

**Table 2 -**Material List by frame Section Property

| <b>TABLE: Frame Section Property Definitions - Steel I/Wide Flange</b> |                            |                           |                              |                                             |                                                       |                                |                                                |                                          |
|------------------------------------------------------------------------|----------------------------|---------------------------|------------------------------|---------------------------------------------|-------------------------------------------------------|--------------------------------|------------------------------------------------|------------------------------------------|
| <b>Name</b>                                                            | <b>File</b><br><b>Name</b> | <b>Section</b><br>in File | <b>Total</b><br><b>Depth</b> | <b>Top</b><br><b>Flange</b><br><b>Width</b> | Top <sub>/</sub><br><b>Flange</b><br><b>Thickness</b> | <b>Web</b><br><b>Thickness</b> | <b>Bottom</b><br><b>Flange</b><br><b>Width</b> | <b>Bottom Flange</b><br><b>Thickness</b> |
|                                                                        |                            |                           | mm                           | mm                                          | mm                                                    | mm                             | mm                                             | mm                                       |
| col 400                                                                |                            |                           | 400                          | 300                                         | 16                                                    | 8                              | 300                                            | 16                                       |
| col_750_depth                                                          |                            |                           | 750                          | 350                                         | 16                                                    | 8                              | 350                                            | 16                                       |
| ISLB600                                                                | Indian                     | <b>ISLB600</b>            | 600                          | 210                                         | 15.5                                                  | 10.5                           | 210                                            | 15.5                                     |
| ISWB550                                                                | Indian                     | ISWB550                   | 550                          | 250                                         | 17.6                                                  | 10.5                           | 250                                            | 17.6                                     |
| mem_1_high_depth_800                                                   |                            |                           | 800                          | 350                                         | 16                                                    | 8                              | 350                                            | 16                                       |
| mem 1 low depth 700                                                    |                            |                           | 700                          | 300                                         | 16                                                    | 8                              | 300                                            | 16                                       |
| mem_2_high_depth-900                                                   |                            |                           | 900                          | 300                                         | 30                                                    | 12                             | 300                                            | 20                                       |
| SteelBm                                                                |                            |                           | 500                          | 166.7                                       | 12.5                                                  | 6.3                            | 166.7                                          | 12.5                                     |
| SteelCol                                                               |                            |                           | 500                          | 500                                         | 25                                                    | 12.5                           | 500                                            | 25                                       |

**© 2022, IRJET | Impact Factor value: 7.529 | ISO 9001:2008 Certified Journal** | Page 2872

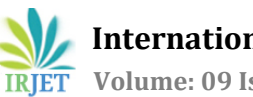

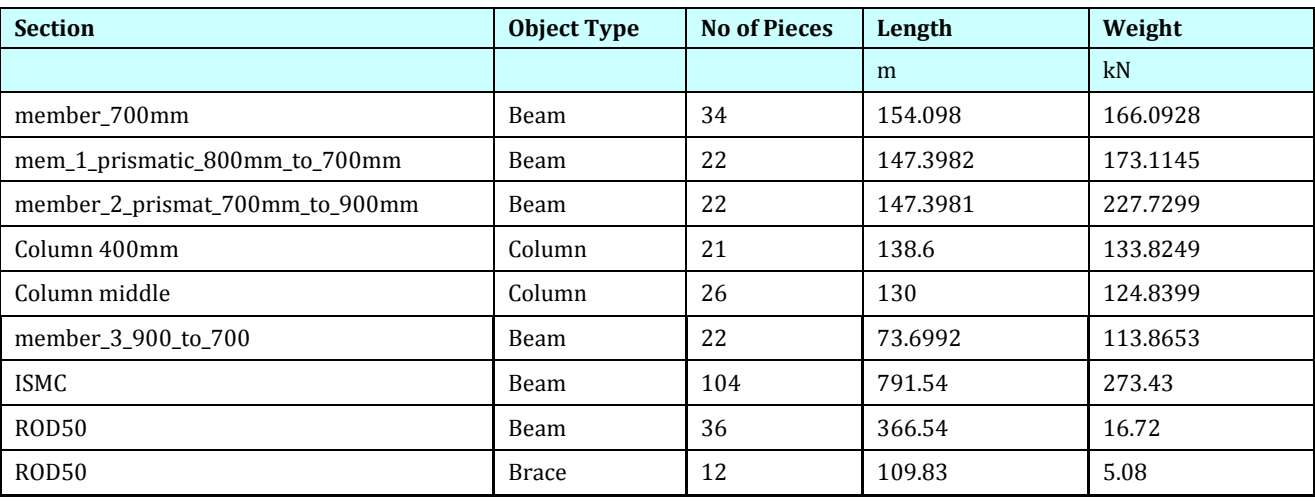

#### **Table -**

#### **2.4 LOADS CALCULATION –**

**Dead load –** Dead load is calculated using Indian code 875 part 1

Member's Dead load-

There are two frames in the section -

- 1) Gabble end frame
- 2) main frame or center span frame
- Dead Load the members in the main frame consist of members of various sizes from rod section to nonprismatic members consisting = 3.1 KN/m
- Dead Load in the End frame- Gabble Ends  $=$  1.4 KN/m Loads from different parts such as sheets, purlin, HVAC fitting,

Solar panel etc. =  $40.0 \text{ Kg/m}^2$ 

These loads are either calculated using IS 875 part 1 then assign to the members or codes can be selected when designing the structure and weight can be assigned using self-weight option.

**Live load -** Live loads can be calculated using Indian code 875 part 2

Live Loads on members – area on which live load acts is 2600 sqm2

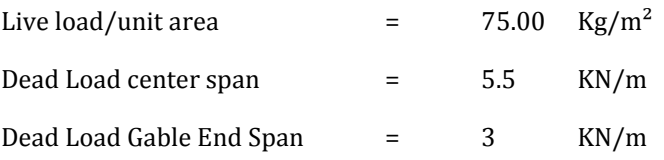

**Wind load –** For calculating the wind load we used IS 875 part 3

 $Vb = 33$  m/s  $V_z$  Is given by  $V_z = V_b \times K_1 \times K_2 \times K_3 \times K_4$  $(P_z) = 0.6 \times V_z^2$  $P_d = P_Z \times K_d \times K_a \times K_c$ <br>  $K_d = 0.9$  Clause 7.2.1  $K_a = 0.80$  Clause 7.2.2  $K_c = 0.90$  Clause 7.3.3.13

 $K_d \times K_a \times K_c = 0.648 > 0.7$  $P_d = 0.457$  KN/m2

Pressure Coefficients is taken from IS 875 part 3 using the following values Percentage Area of the Opening = 9.65% (Between 5% to 20%) Enclosure condition = **Partially Enclosed**

External Pressure Coefficient – Use table 4 from IS: 875 part 3

**Earthquake load –** Earthquake load can be calculated using Indian standard code 1893 –

To calculate earthquake load according to Indian standard follow IS 1893 part 1.

- a) Find zone for the structure
- b) The structure is steel building with ordinary moment resisting frame and response reduction factor for the structure is 3
- c) Importance factor 1
- d) Soil type medium soil
- e) Structure type Steel MRF Buildings
- f) Damping ratio -5%
- g) Periodic acceleration in time period 0.32 sec
- h) First calculate seismic weight follow clause 7.3.1 table 8 IS: 1893 part 1
- i) Calculate fundamental clause 7.6.2 of IS: 1893 part 1

 $T = 0.09h/\sqrt{d}$ 

$$
A_h = \frac{ZI}{2R} \frac{S_a}{g}
$$

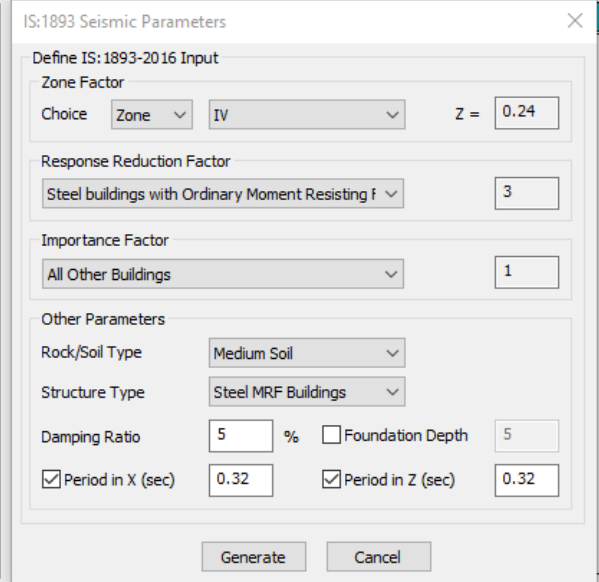

Fig- Defining seismic load for the structure in Staad pro

Design base shear – follow clause 7.5.3 of IS: 1893 part 1

$$
V_B = A_h W
$$

#### **3. RESULT –**

Following result are compaired with each other-

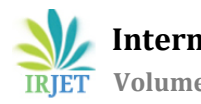

# **3.1 SUPPORT REACTION**

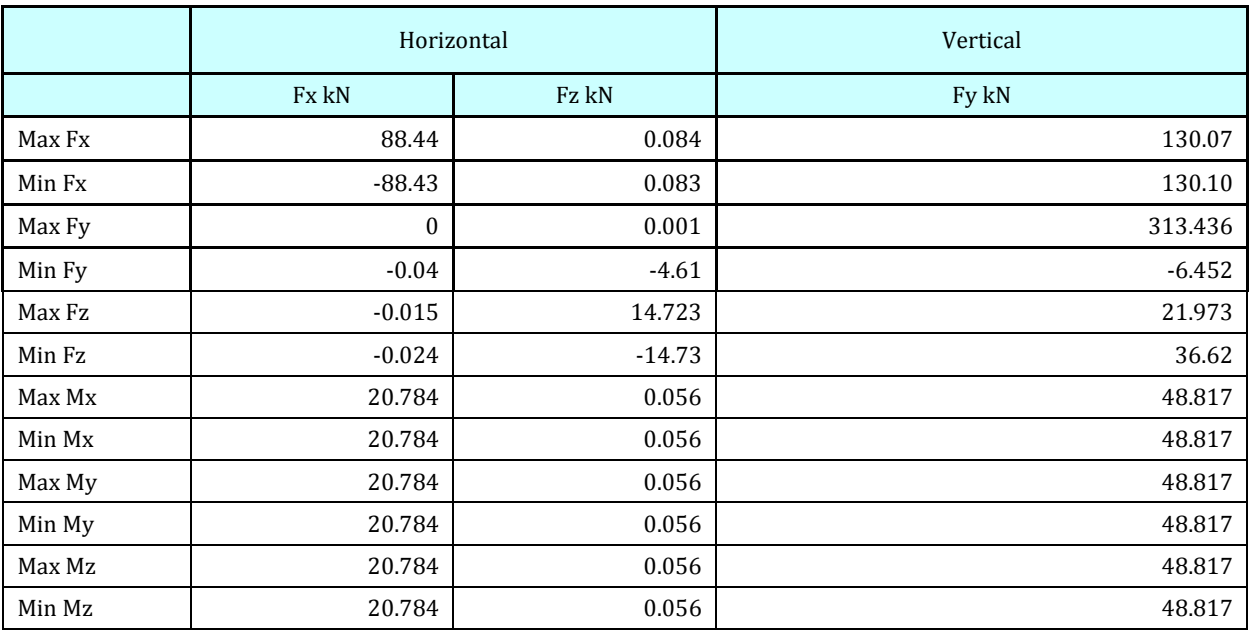

#### **Table** – Support reaction result from Staad Pro

#### Table- Support reaction by Etabs

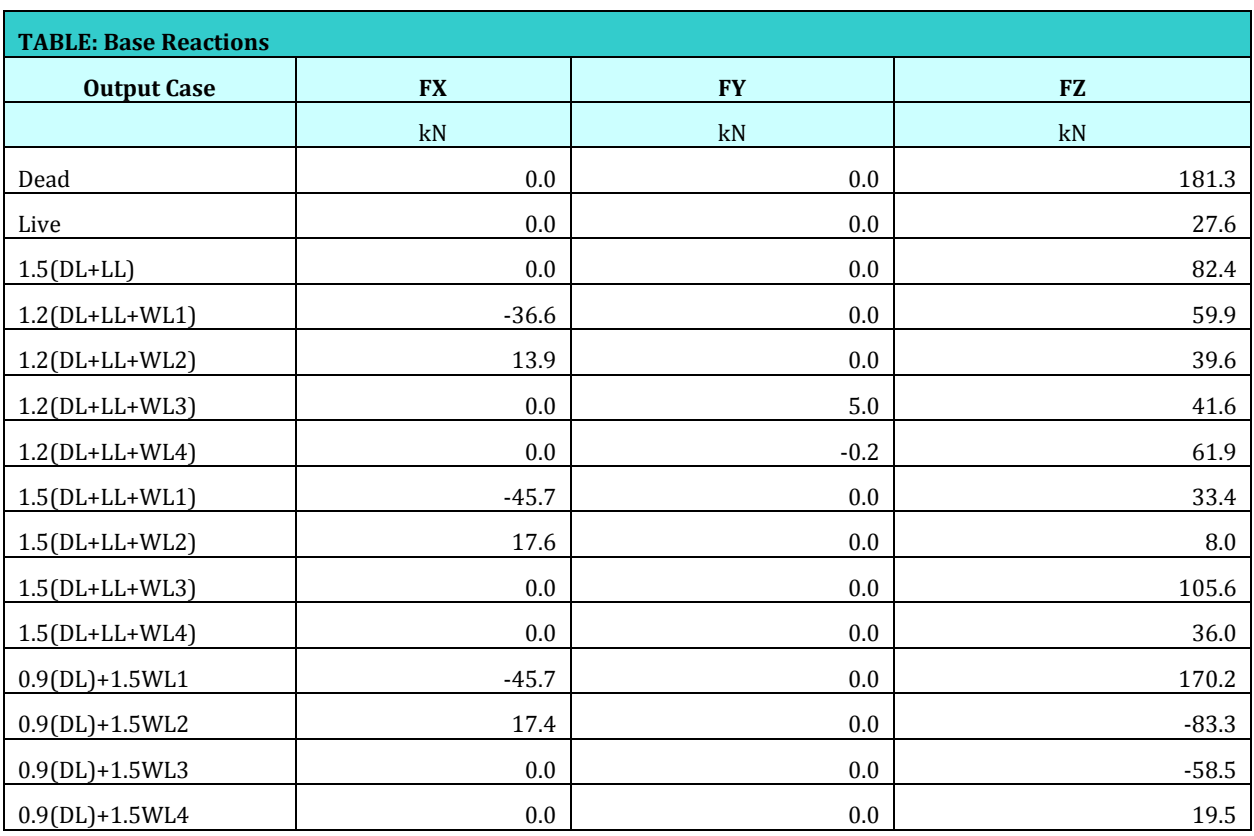

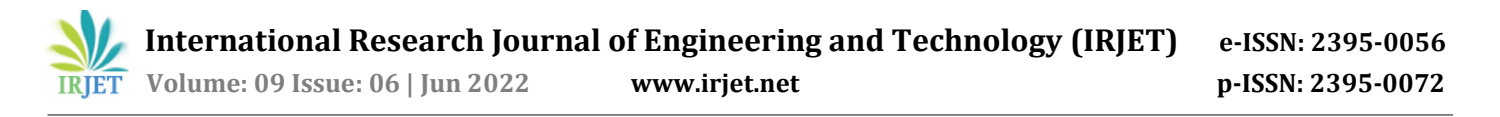

# **3.2 Beam End Forces**

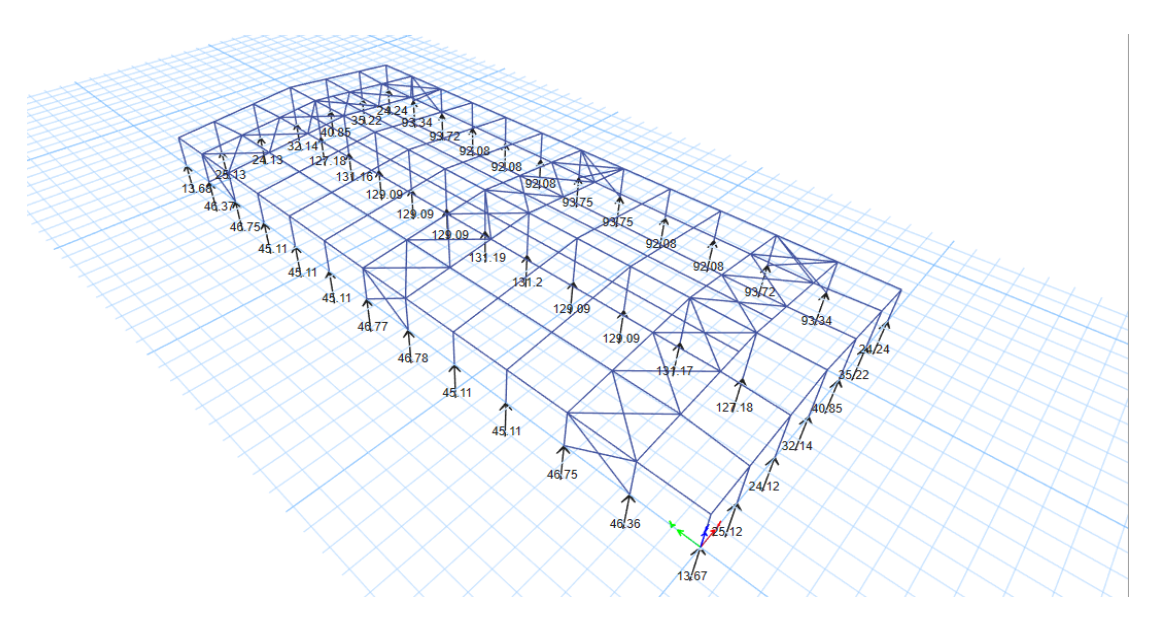

**Fig -1**: support reaction using etabs

#### **TABLE – Beam End forces by staad Pro**

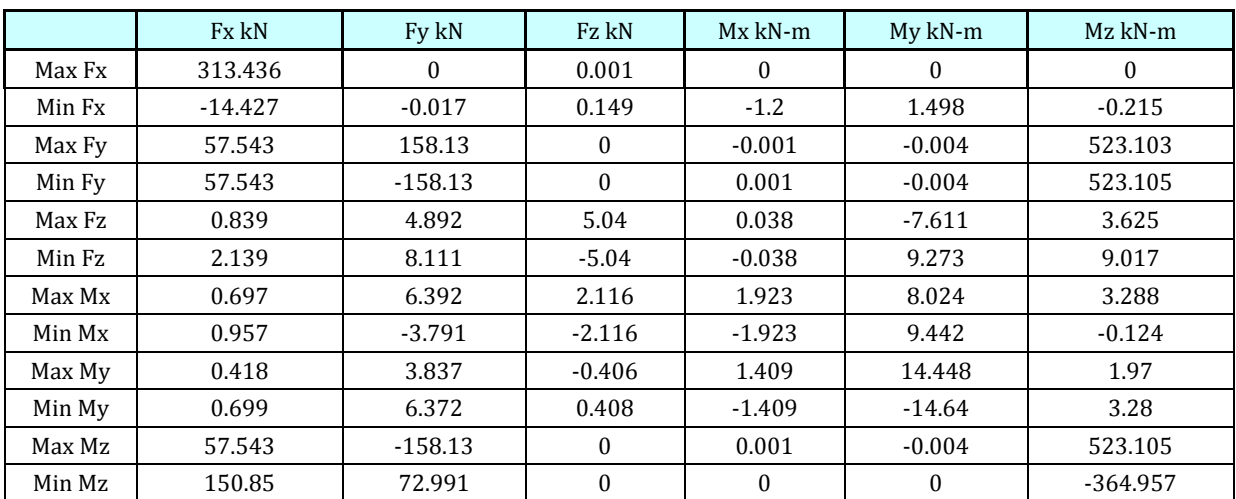

#### **Table – Beam End forces by ETABS**

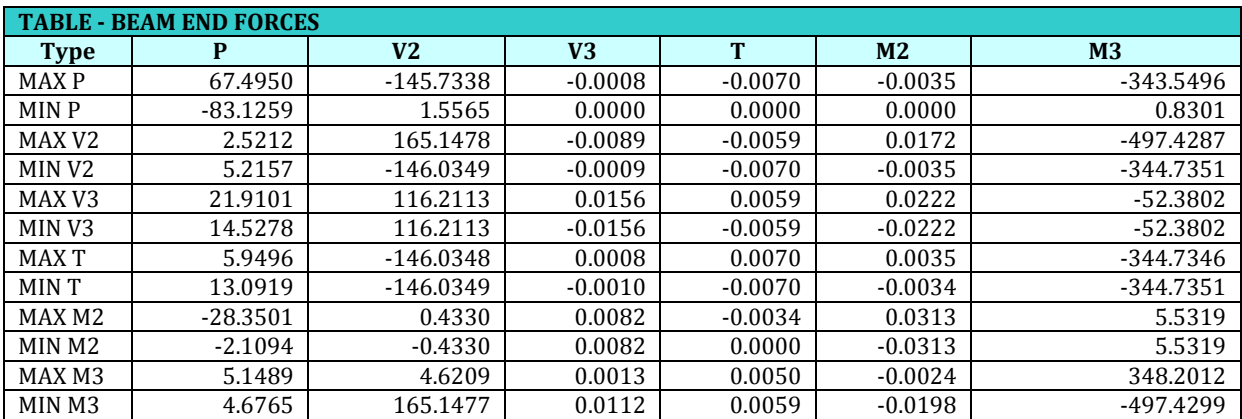

**© 2022, IRJET | Impact Factor value: 7.529 | ISO 9001:2008 Certified Journal** | Page 2876

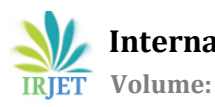

# **3.3 JOINT DISPLACEMENT RESULT**

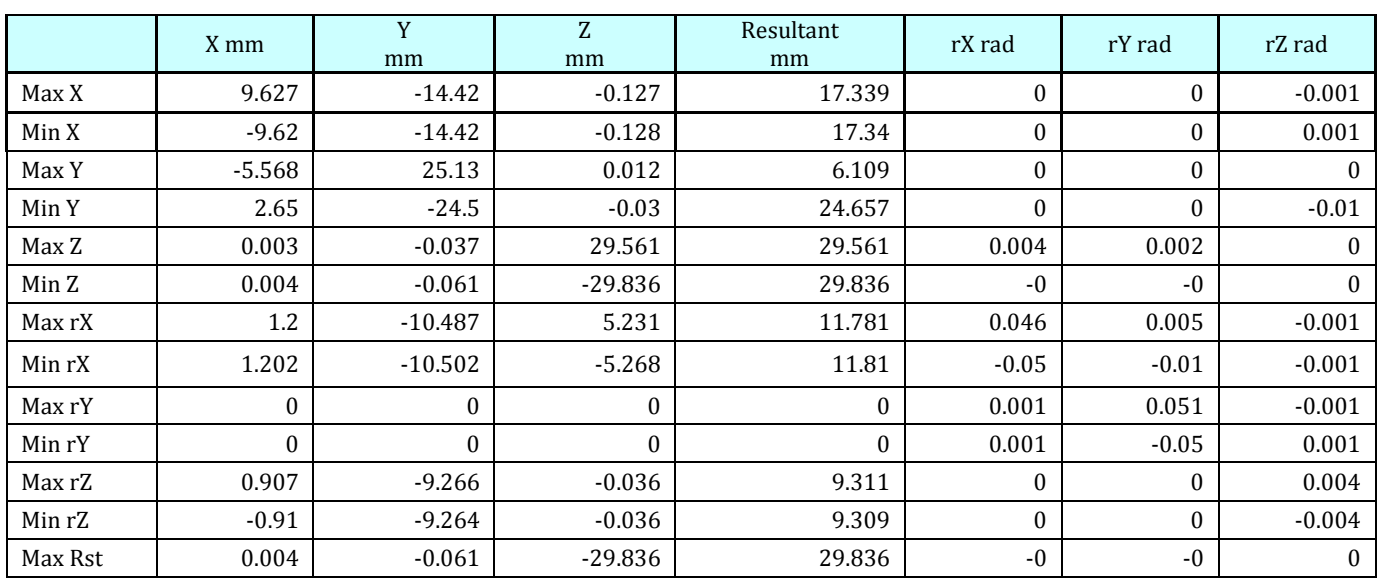

# **TABLE –** Joint displacement by Staad Pro

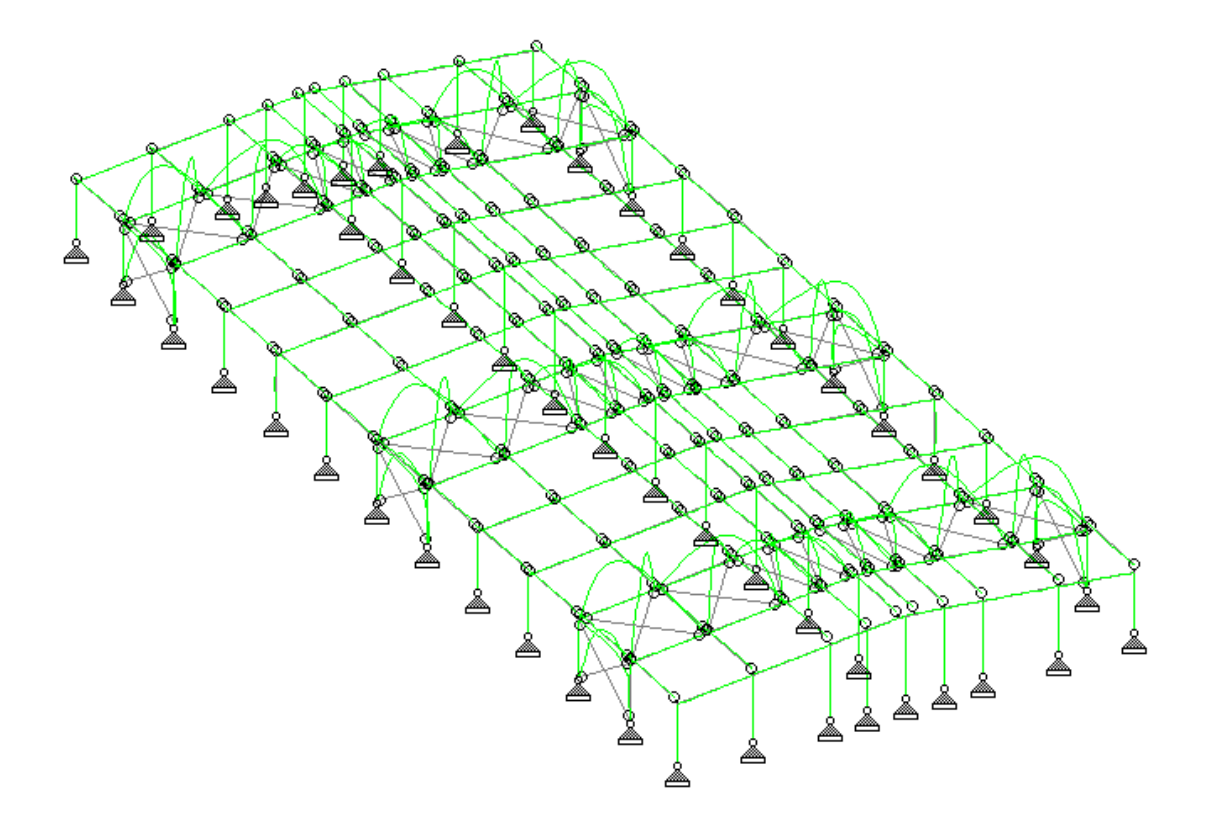

Fig – Displacement diagram result using Staad Pro

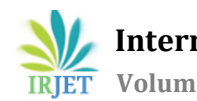

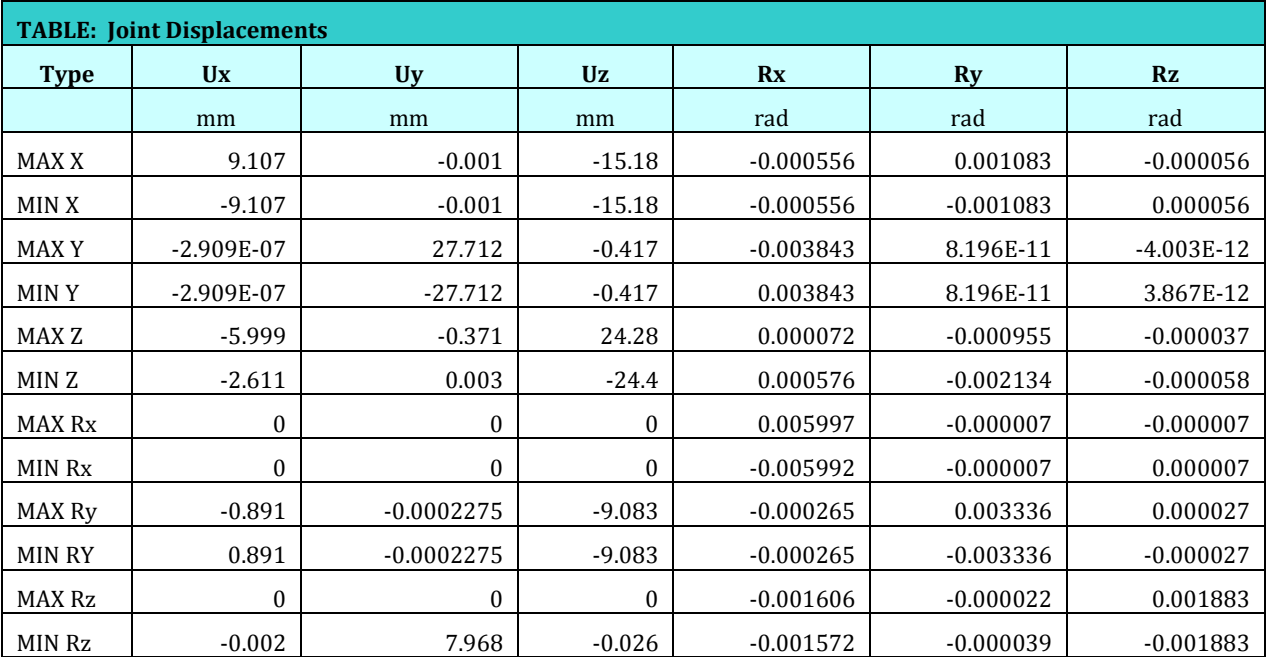

### **Table** – Joint displacement by ETABS

# **3.4 RENDERING –**

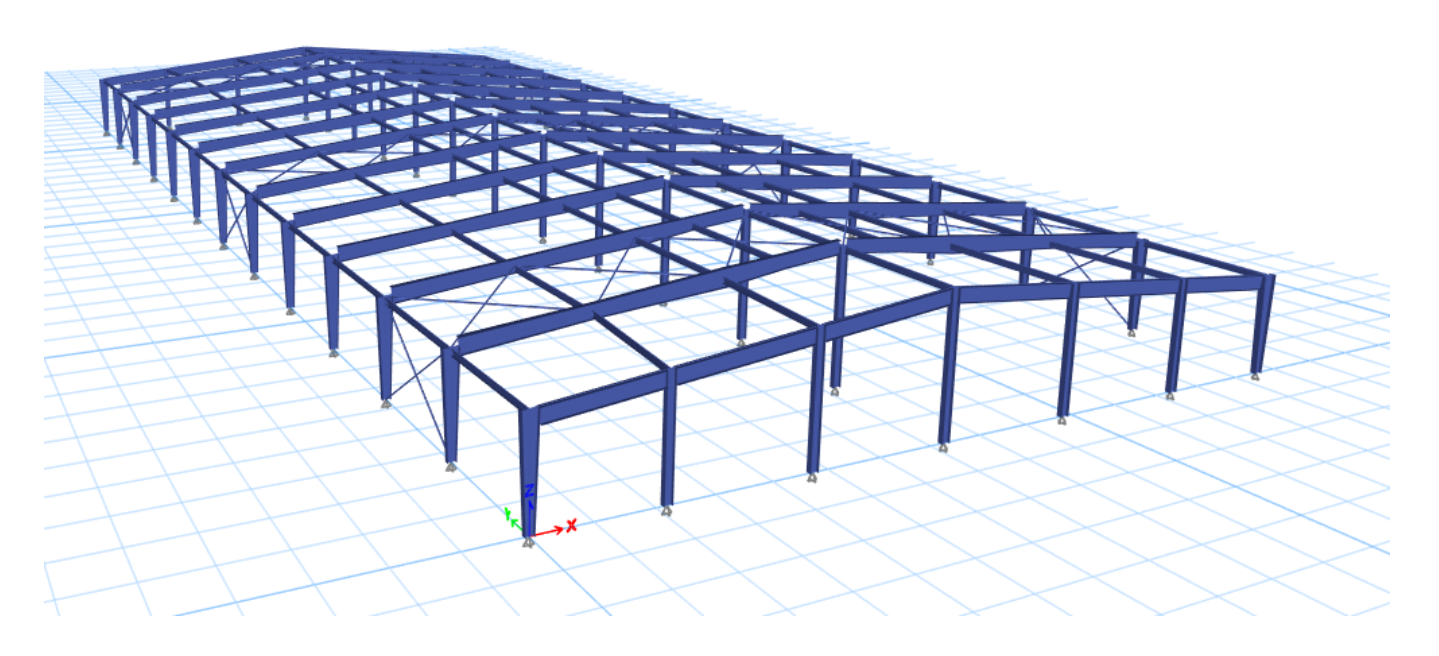

Fig –Render result of PEB structure using ETABS

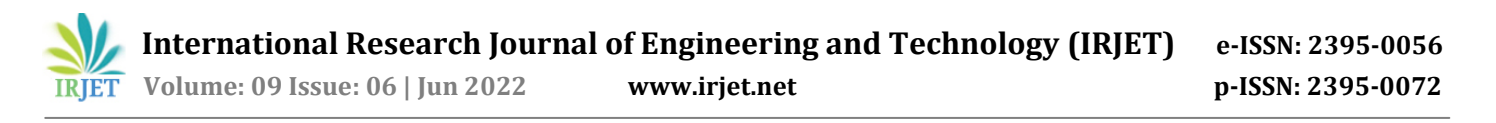

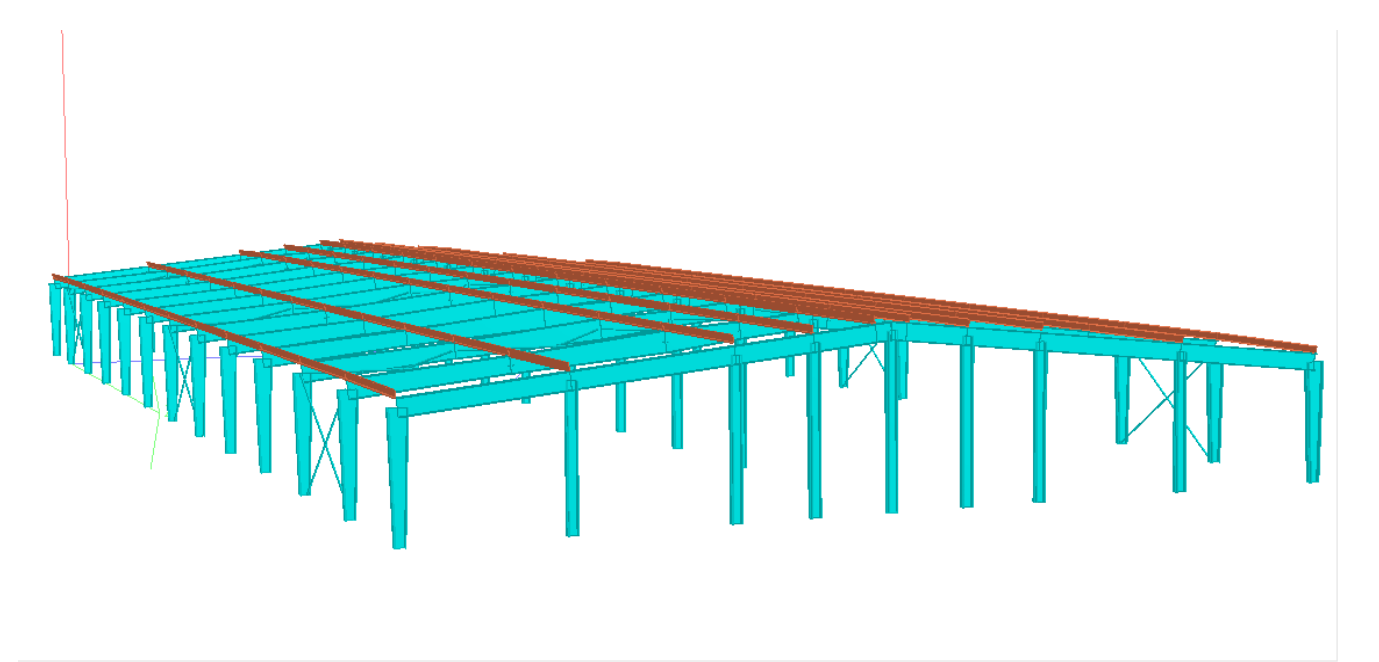

Fig - Render result of PEB structure using Staad Pro

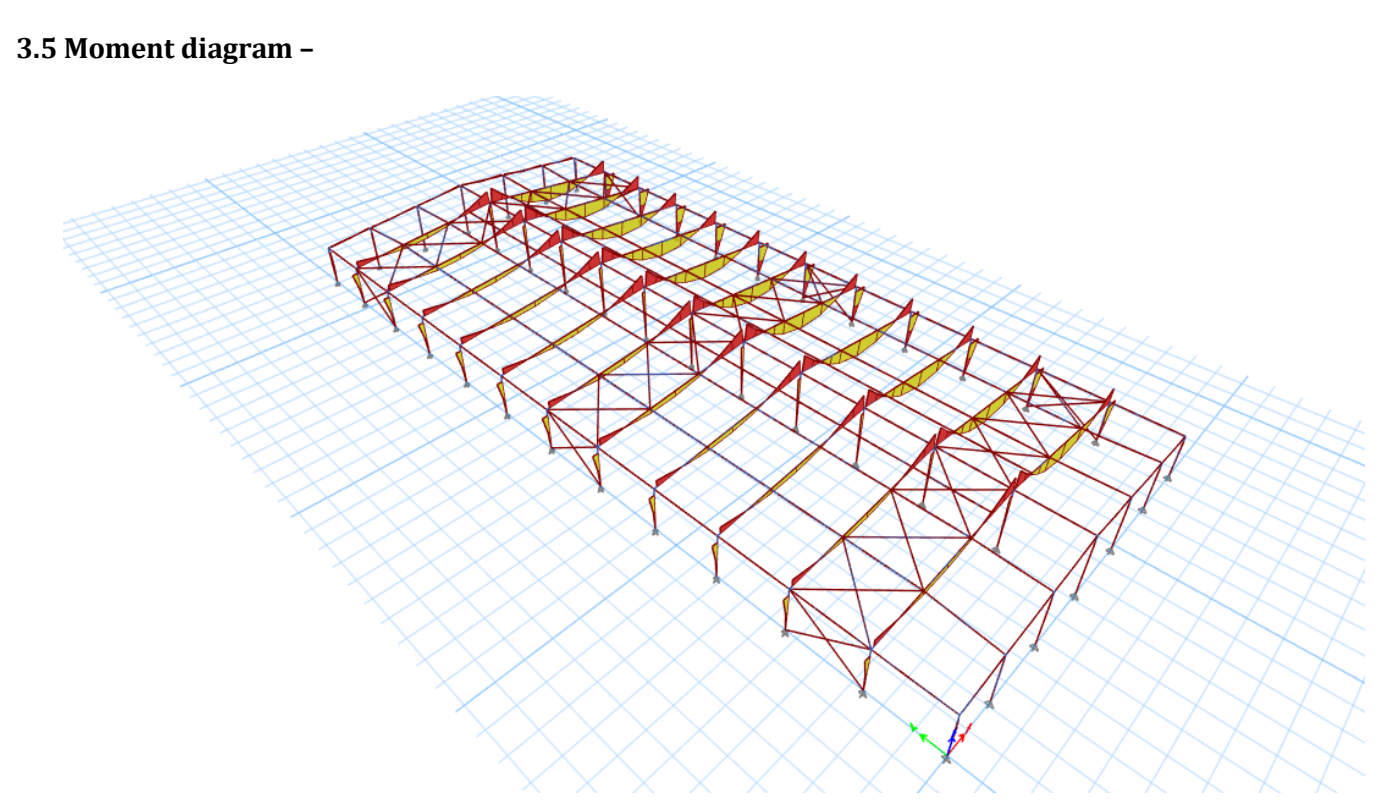

Fig – Bending Moment diagram using Etabs

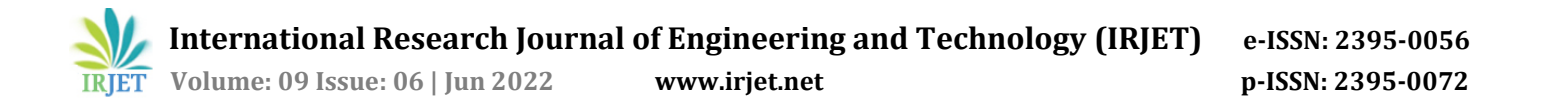

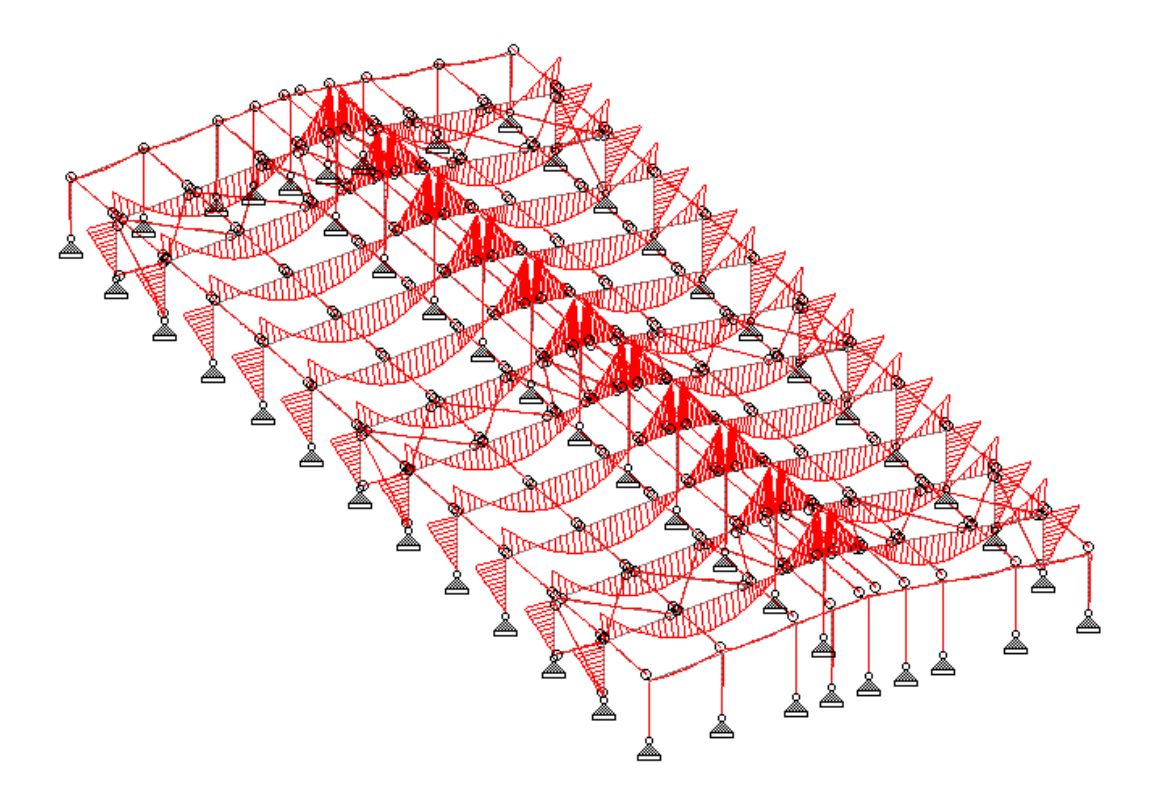

Fig – Bending Moment diagram using Staad pro

### **3. CONCLUSIONS**

- The result given by both the software is not identical but somewhat similar in  $\pm$  5 % range.
- The GUI of ETABS software is better but ETABS software doesn't have connection designing capabilities and depend upon other software to do so.
- The Staad Pro have connection designing capabilities and can design Generic connection inside the software using RAM Connection link.
- Both software can transfers data from one software to other.

#### **REFERENCES**

- [1] Geeta Mehta, Bidhan Sharma and Anuj Kumar, (2016) Optimization of Member Size and Materials for Multistoried RCC Buildings using ETABS
- [2] T.Subramani and K.Murali (2018) Analytical Study of Tall Building with Outtrigger System with Respect to Seismic and Wind Analysis Using ETABS
- [3] Guangfeng Wang (2014) Research on ETABS Steel Tower a Top Building Structural System
- [4] K. Surender Kumar, N.Lingeshwaran, Syed Hamim Jeelani (2020) Analysis of residential building with STAAD. Pro & **ETABS**
- [5] Yonghe Wua, Jianchun Mub, Shengqiang Lic and Huifeng Xi (2011) Dynamic Response Analysis on Steel-Concrete Composite Frame Based on ETABS
- [6] Yongwei SHAN, Paul GOODRUM, Carl HAAS, and Carlos CALDAS (2012) Assessing Productivity Improvement of Quick Connection Systems in the Steel Construction Industry Using Building Information Modeling (BIM)
- [7] Nitin K. Dewani, Sanjay Bhadke (2018) STUDY OF PRE-ENGINEERED BUILDING, IRJET
- [8] Mr. Vaibhav Thorat, Mr. Samyak Parekar 2022 Pre Engineering Building as a Modern Era: A Review, IJRASET
- [9] Mitaali Jayant Gilbile, S. S. Mane (2020) A Review on Comparative Study on the Structural Analysis and Design of Pre-Engineered Building [PEB] with Conventional Steel Building [CSB], IJERT